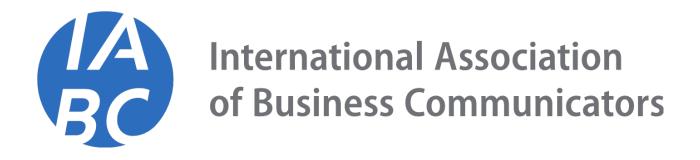

# IABC ADDITIONAL CHAPTER PURCHASE

#### ADDITIONAL CHAPTER PURCHASES

You can now purchase additional chapter memberships outside of your membership term.

This purchase process should only be used in situations where you already have a membership and want to add an

additional chapter, however, you are not ready to renew your national membership.

## PURCHASE OF ADDITIONAL CHAPTERS

IABC Members can purchase additional chapters:

First, log into the system by entering your login credentials.

| Login to your accour                    | nt 🕜  |
|-----------------------------------------|-------|
| Enter your email and password to login. | below |
| 🙎 mary.test@test.com                    |       |
| <b>≙</b>                                |       |
| Remember Me                             | Login |
| Forgot your password?                   | (?)   |
| Click here to reset your passwor        | rd.   |
| Don't have an account yet?              |       |
|                                         |       |
| © 2021 - Impexium Inc.                  |       |

Once logged in, you can access your My Profile page to see existing memberships and chapters. From anywhere in

the system, you can modify the currency from the drop-down menu on the top right.

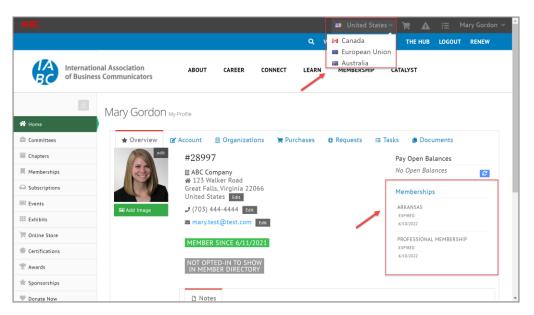

#### **CHAPTER SELECTION**

To purchase additional chapters, navigate to the "Add A Chapter" webpage: http://iabc.mpxstage.com/add-a-chapter Then, you can select from the listed chapters. Chapters displayed here are the available chapters based on the currency selected. You can select one or multiple additional chapters then click "Review and Checkout".

| Additional C                         | hapter        |
|--------------------------------------|---------------|
| Merchandis                           |               |
| FREI                                 | Ε             |
| Optionally select from the following | items:        |
| Aotearoa                             |               |
| Arkansas                             | (add) \$65.00 |
|                                      | (add) \$35.00 |
| Atlanta                              | (add) \$75.00 |
| ✓ Austin                             |               |
|                                      | (add) \$50.00 |
| Barbados                             | (add) \$75.00 |
| Boston                               |               |
| Denne Veller                         | (add) \$50.00 |
| Brazos Valley                        | (add) \$50.00 |

### **REVIEW AND CHECKOUT**

Within the shopping cart, you will see any added chapters listed.

Click "Checkout" to proceed.

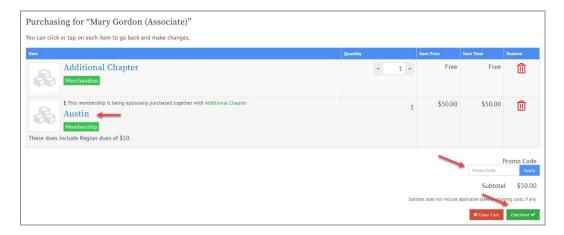

From the final step of the Membership Purchase Process, you can:

- 1. Review the Order Summary
- 2. Confirm or Add a Billing Address
- 3. Apply a Payment
- 4. Send a copy of the Confirmation Email
- 5. Submit the Order

| 🗐 Order Summary                           |                    |                              |
|-------------------------------------------|--------------------|------------------------------|
| ITEMS                                     |                    | \$50.00                      |
| TOTAL                                     |                    | \$50.00                      |
| Billing Address + add new billing address | -                  |                              |
|                                           |                    |                              |
| 🚍 Payment Options                         |                    |                              |
| BILL Me                                   |                    |                              |
| Bill <mark>Me</mark>                      |                    |                              |
| Sonfirmation Email                        |                    |                              |
| Send confirmation email to:               | mary,test@test.com |                              |
| Send a copy to:                           |                    |                              |
|                                           |                    | C Previous Submit Your Order |

### CONFIRMATION

Once the order is submitted, you will see the confirmation that the transaction was successful and a hyperlink to the Order or Invoice.

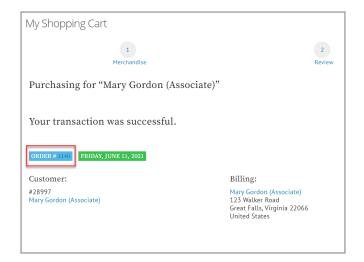

Once the purchase and payment are completed, you will see the newly added chapter on the overview of your My Profile page.

| Overview | 🕜 Account      | Organizations                       | 🏋 Purchases | Requests | ¥≡ Tasks | 🕒 Documents           |
|----------|----------------|-------------------------------------|-------------|----------|----------|-----------------------|
| edit     | #2899          | 97                                  |             |          | Pay      | y Open Balances       |
|          | <b>*</b> 123 \ | Company<br>Walker Road              |             |          | No       | Open Balances         |
|          |                | alls, Virginia 22066<br>States Edit |             |          | Me       | mberships             |
| ld Image | <b>.</b> (703) | 444-4444 Edit                       | N           |          |          | KANSAS                |
|          | 🗖 mary.        | test@test.com Edit                  | $\searrow$  |          |          | PIRES:<br>10/2022     |
|          | MEMBE          | ER SINCE 6/11/2021                  |             |          |          | OFESSIONAL MEMBERSHIP |
|          |                |                                     |             |          |          | 10/2022               |
|          |                | PTED-IN TO SHOW<br>MBER DIRECTORY   |             |          | AU       | STIN                  |
|          |                |                                     |             |          |          | PIRES:                |